# **Import von Vorlagen für "Webformulare" in Evangelische Termine:**

Sie sind auf der Oberfläche angemeldet und befinden sich unter "Webformulare" auf der Auswahl "Formulartypen"

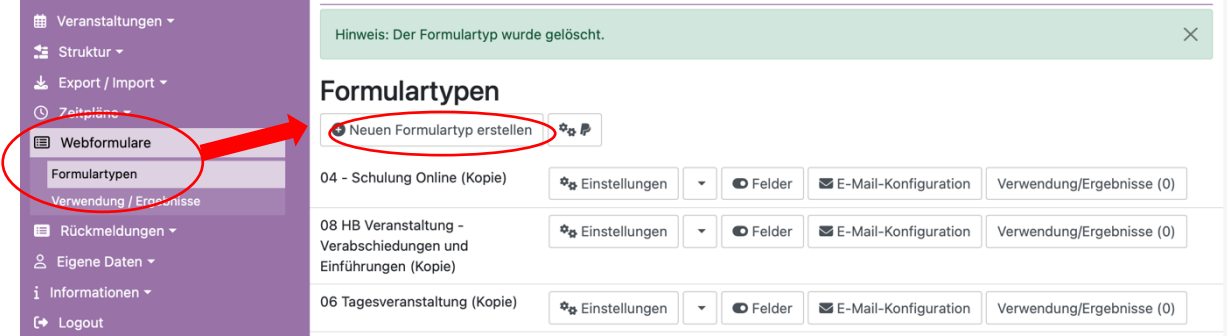

**Schritt 1:** 

Drücken Sie"Neuen Formulartyp erstellen"

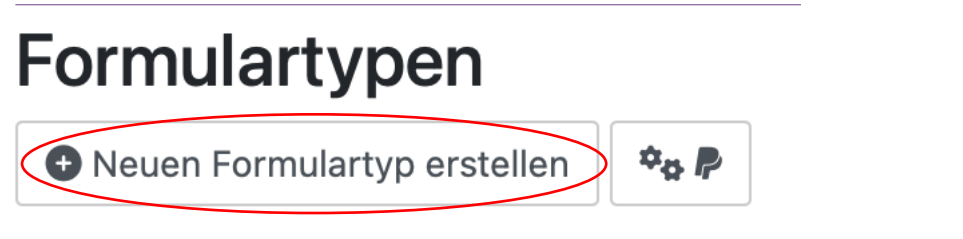

#### **Schritt 2:**

Füllen sie die notwendigen Informationen für die Anlage des Formulartyps aus und speichern sie.

## Grundeinstellungen

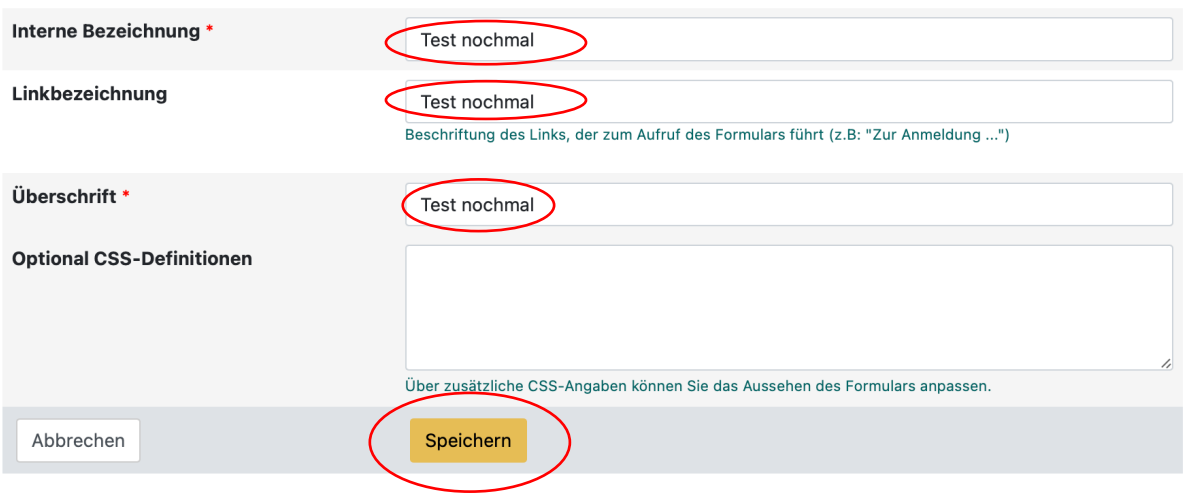

### **Schritt 3:**

Zurück auf der Übersichtsseite, wählen sie nun im Kontextmenü (aufzurufen über den kleinen Haken hinter Einstellungen den Punkt "Import Feldefinition"

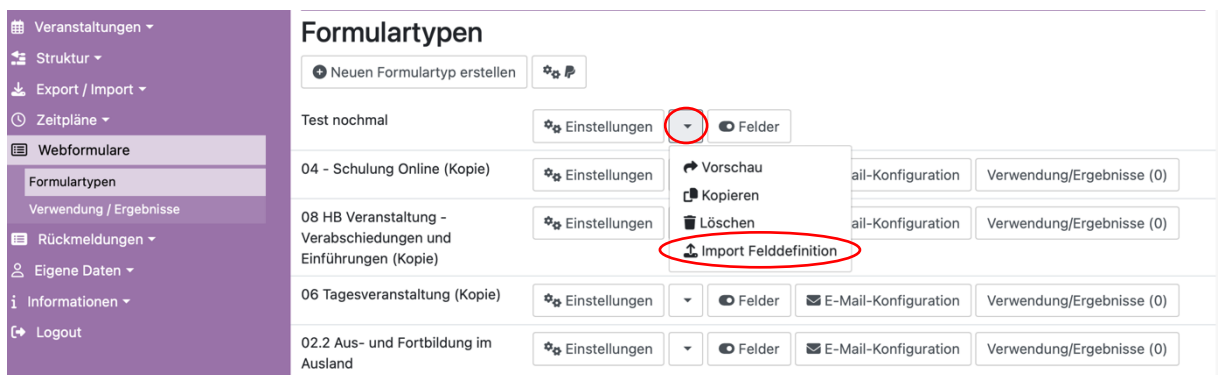

### **Schritt 4:**

Suchen Sie über den Dateidialog die gewünschte .json Datei hoch und bestätigen Sie den Upload.

Vorlagen zu finden unter https://www.ejm-anmeldung.de/website/de/ea/fuer-anbieter[innen/vorlagen-fuer-rueckmeldungen](https://www.ejm-anmeldung.de/website/de/ea/fuer-anbieter-innen/vorlagen-fuer-rueckmeldungen)

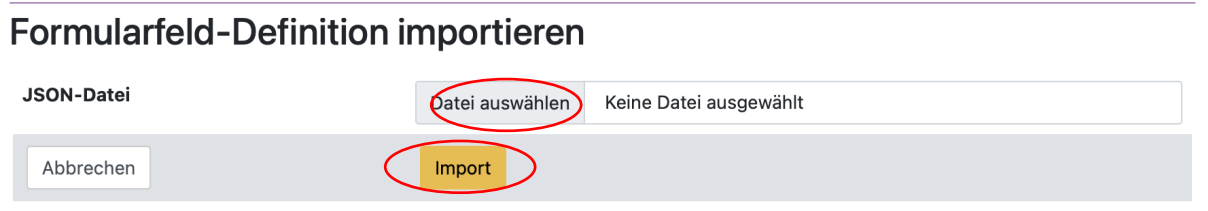

Die Felder sind eingepflegt.